# 手順6-1 保存する、開く、閉じる。

コーザが登録したユーザレイヤの保存とともに、作業中の画面の状態をワークファイル として保存することができます。他の操作をした後や終了後でも、このファイルを開く と直前の状態に戻すことが出来ます。

多くの背景地図やユーザレイヤを作業の度に開く手間を省くことが出来ます。

# |(1) 作成したユーザレイヤの保存【ファイル】

ユーザが登録したデータは、点・線・面が別々のレイヤとして作成されます。したがって 各々のレイヤごとに保存しておく必要があります。

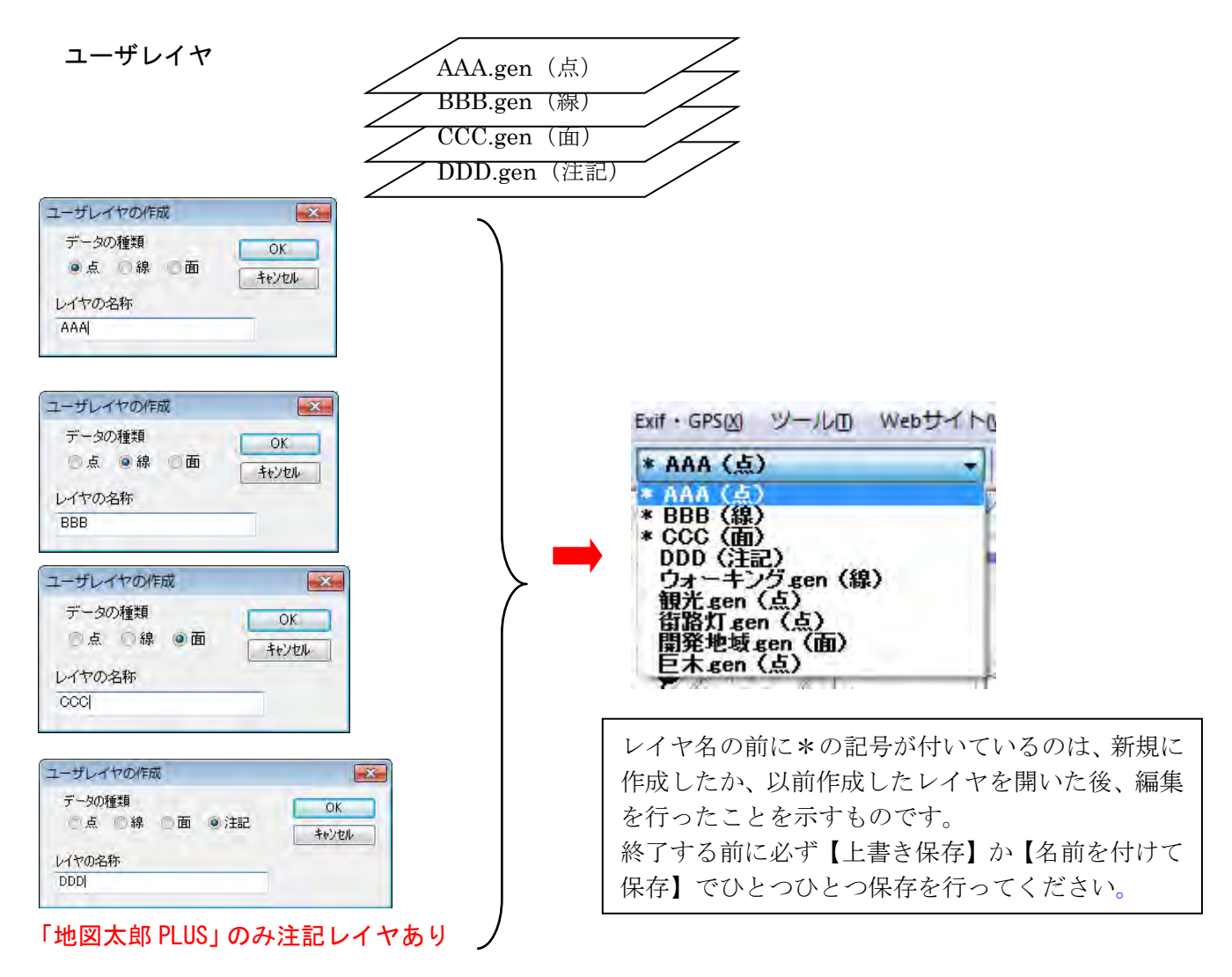

①ツールバーの「編集レイヤの選択」から、保存する レイヤを選択しておきます。

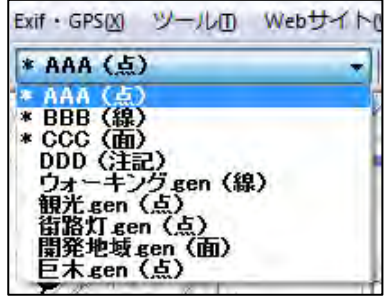

②メニューバーから【ファイル】→【編集レイヤを上書き保存】か【編集レイヤを名前 を付けて保存】を選択するか、ツールバーの 日 (上書き保存)を選択します。

## 【上書き保存】

現在編集対象になっているユーザレイヤを元のフ ァイルに上書き保存します。

新規作成後、【編集レイヤを閉じる】や【編集レイ ヤを上書き保存】を選んで保存すると、最初だけ 名前を付けて保存のダイアログが出てきます。必 要な場合、保存する場所(ファルダ)やファイル 名を変更することができます。次回からは出てき ません。

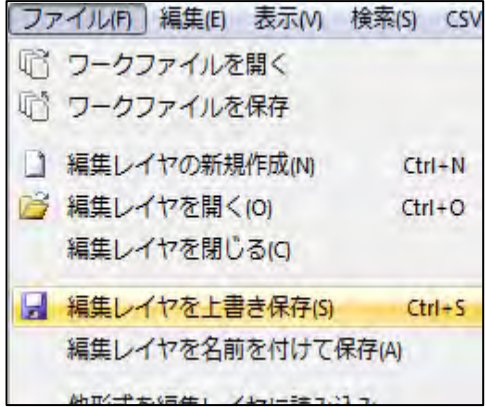

## 【名前を付けて保存】

名前を付けてファイルに保存します。

現在編集対象になっているユーザレイヤの内容を別の名前をつけて新しいファイルに保存 します。「名前をつけて保存」ダイアログ内に新しい名前を入力し[保存]ボタンを押します。 別のフォルダに保存する必要があるときはこのダイアログ内で変更します。

③保存する場所(フォルダ)を指 定し、ファイル名を入力して、「保 存」をクリックします。

新規作成で最初に保存する場合は、 どちらを選んでも自動的に【名前 を付けて保存】となります。「レ イヤの名称」をここで変更するこ ともできます。

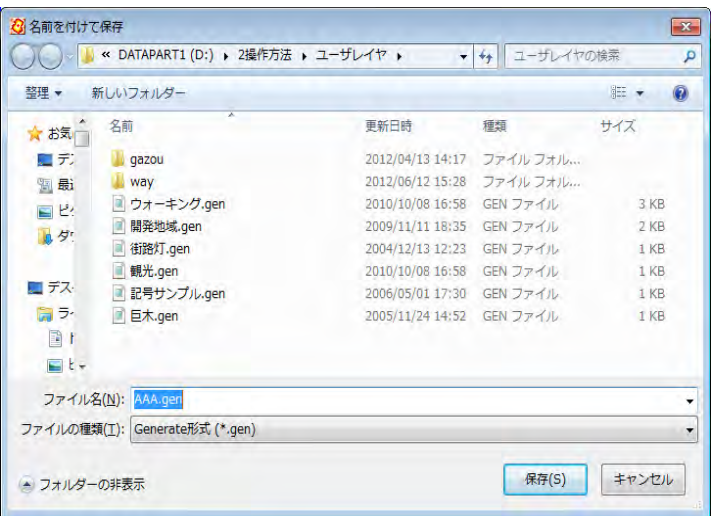

④指定したフォルダに、拡張子が.gen と.csv というファイルがセットで作成されています。

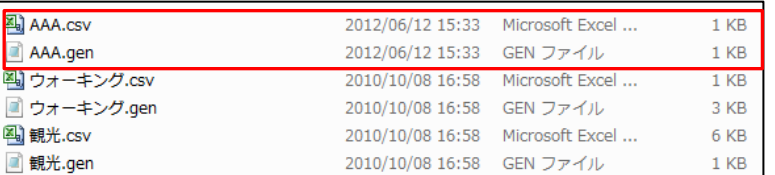

## 注: 地図太郎バイナリデータ 形式(.czt)での保存

地図太郎バイナリデータ形式 (.czt) は、上記 Generate 形式ファイル(.gen)に比べてファイルサ イズが小さく、読み込みも高速になります。データ 量が大きい場合便利です。「ファイルの種類」で\*.czt を選択して保存してください。

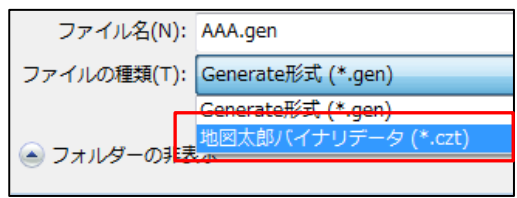

# (2)保存したユーザレイヤを開く(読み込み)【ファイル】

①メニューバーから【ファイル】→【編集レイヤを開く】か、ツールバーの <mark>6</mark> を選択し ます。

②保存してある場所(フォルダ) を指定し、\*.gen や\*.czt ファイ ルを選択して、「開く」をクリ ックします。

読み込まれた時点でそのユ ーザレイヤが編集レイヤに なります。

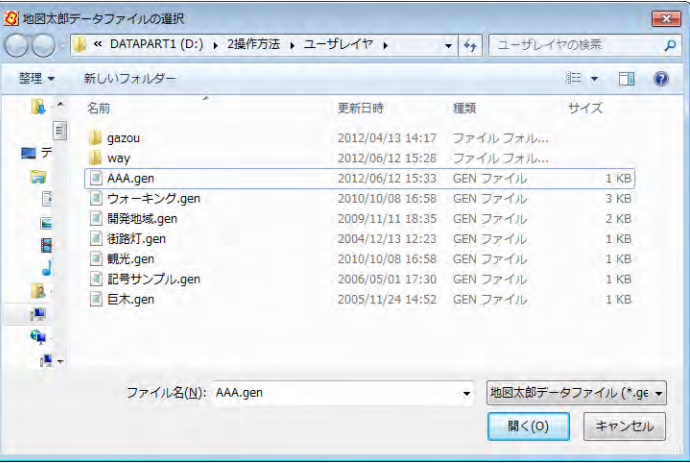

## (3)ユーザレイヤを閉じる【ファイル】

①メニューバーから【ファイル】→【編集レイヤを閉じる】を選択します。

現在編集対象になっているユーザレイヤを閉じます。 内容が変更されて、ファイル名に\*の記号が付いている場合は、上書き保存するかどう かのダイアログが表示されます。

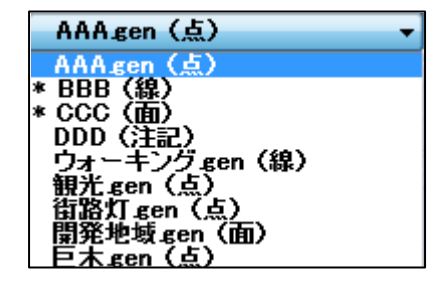

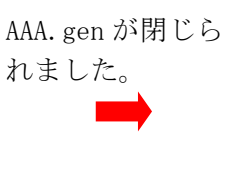

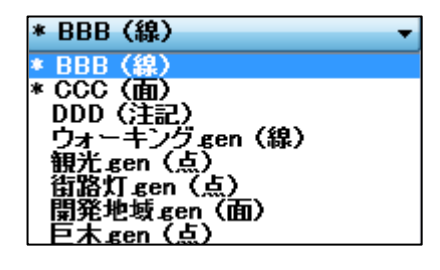

参考(7) 地図太郎のデータの中味を知る(.genファイルと.csvファイル)

ユーザレイヤファイルは拡張子.gen と.csv の2種類のファイルで構成されています。 「.gen」は点・線・面の図形の位置座標(世界測地系の経度・緯度)、

「.csv」はタイトルやキーワード等の属性情報が記録されています。

どちらもテキストファイルなので、Windows のメモ帳や Excel などで確認することができ ます。また GPS で観測したデータや既に経緯度(世界測地系)データがある場合、下記フォ ーマットで CSV データを作成することで簡単に「地図太郎」に読み込むことができます。 (手順6-2(2)参照)

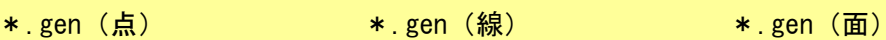

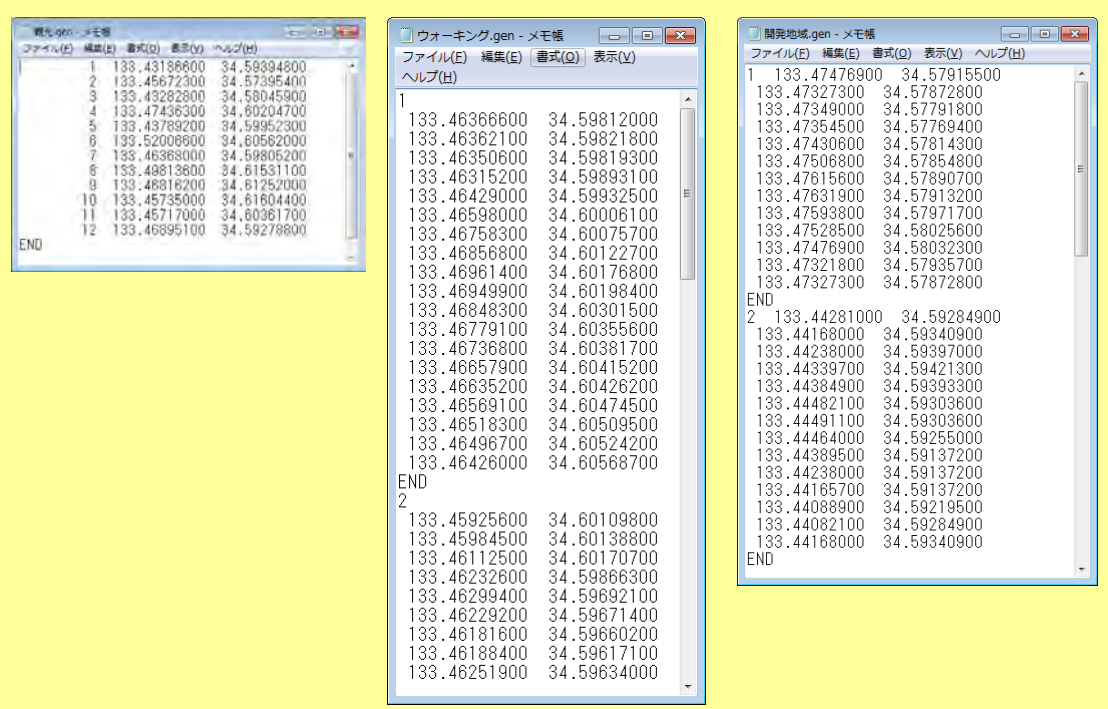

\*.CSV(点・線・面の属性情報)

(CSV 形式のデータを Excel で開いたものです)

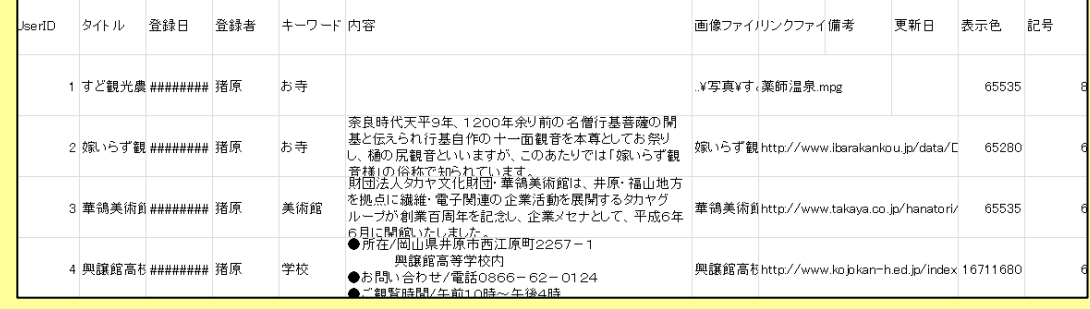

## (4)ワークファイルの保存【ファイル】

作業を開始するたびに、「必要な背景地図の読み込み→保存したユーザデータの読み込み →表示する項目の設定を行う」を毎回行うことは、面倒なことです。地図太郎では、作業 中の画面の状態をワークファイルとして保存することができます。

次回からワークファイルを開くことで、保存した時と同じ状態でスタートすることができ ます。

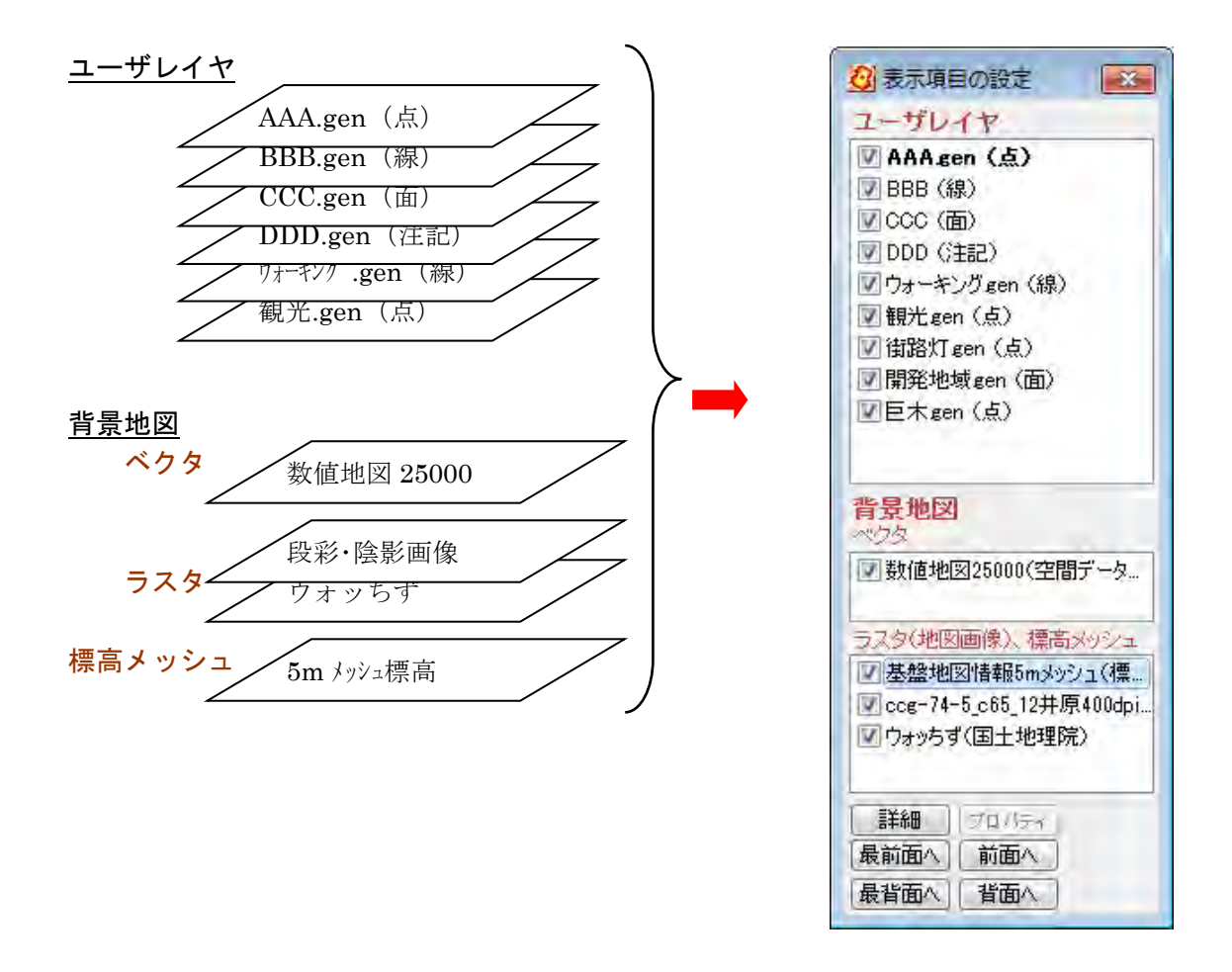

ワークファイルは、読み込んである背景地図やユーザーファイル、各種設定、グラフ、タ イトル・凡例等の情報を保存しています。

## 注意

#### ワークファイルは「地図太郎」、「地図太郎 PLUS」間で互換ではありません。

「地図太郎」で作成したワークファイルは「地図太郎 PLUS」で読み込めますが、 「地図太郎 PLUS」で作成したワークファイルは、「地図太郎」では正しく表示しない場合 があります。

①メニューバーから【ファイル】→【ワークファイルを保存】かツールバーの『 択します。

②保存する場所(フォルダ)を 指定し、ファイル名を入力して、 「保存」をクリックします。

ワークファイルの拡張子は \*.wrk です。

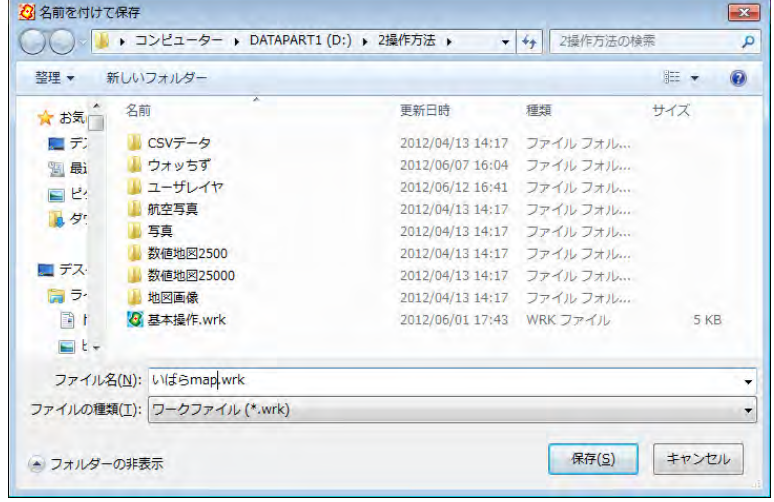

## ワークファイルに保存できる機能(一部)

- 1. 属性情報や結合 CSV のリストやカードを表示したまま保存できます。 (次回、ワークファイルを開いた時、リスト・カードが開いた状態で立ち上がります)
- 2.リスト・カードのカラム幅、表示・非表示、順序も保存できます。
- 3.「表示項目の設定」と「スナップレイヤの選択」ウィンドウを表示したまま保存できま す。
- 4. リスト表示(属性情報と結合 CSV)をソートしたままの状態で保存できます。
- 5.「情報ツールチップの設定」を保存できます。

# (5)保存したワークファイルを開く(読み込み)【ファイル】

①メニューバーから【ファイル】→【ワークファイルを開く】か、ツールバーの 『『を 選択します。

②保存してある場所(フォル ダ)を指定し、\*.wrk ファイ ルを選択して、「開く」をク リックします。

٦

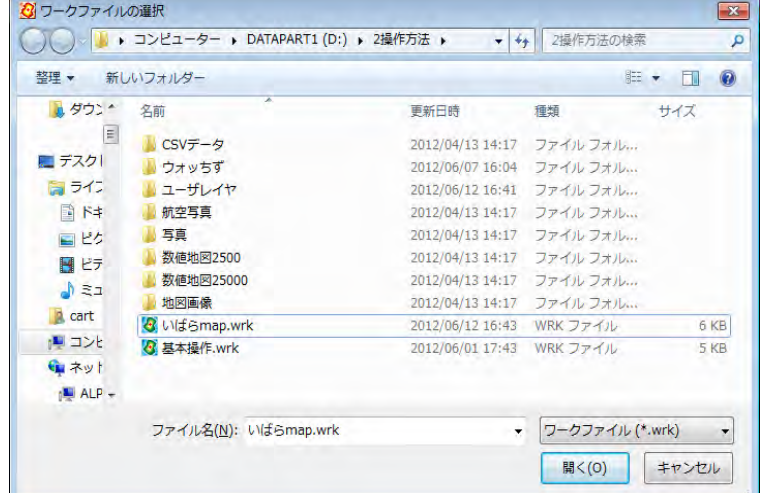

#### 参考8 ワークファイルの中味を知る(.wrkファイル)

ワークファイルには、背景地図やユーザデータのファイル名と各種設定が保存される だけで、実際のデータは、個々のファイルに保存することになります。

テキストファイルなので Windows のメモ帳などで確認や修正することができますが、 仕様は非公開です。お問い合わせは受け付けておりません。

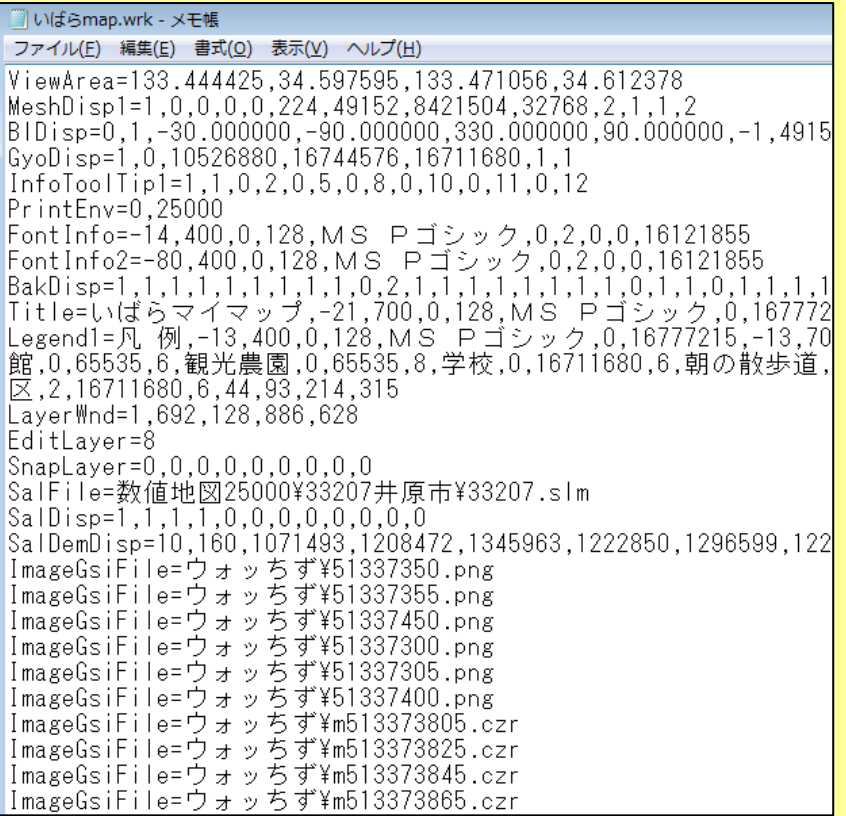

データを保存しているドライブやフォルダを変更した時は、直接データを修正するこ とができますが、仕様は非公開となっています。 ワークファイルでのファイル名は相対パスで保存します。

(ワークファイルが存在する位置からの相対パスとなります。)

属性データファイル(\*.csv)での画像ファイル名とリンクファイル名も相対パス です。(属性データファイルが存在する位置からの相対パスとなります。)